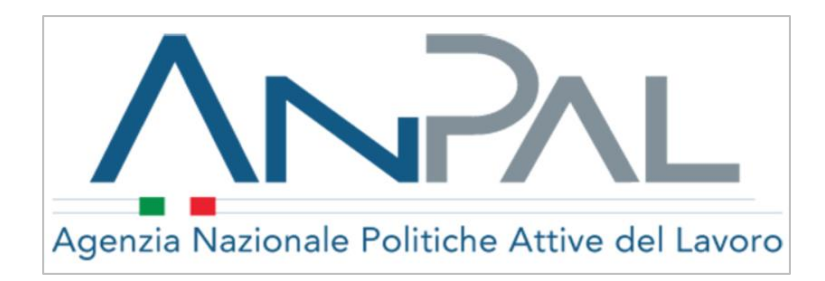

# *Comunicazioni Obbligatorie Sistema informatico on-line di supporto*

*Guida alla compilazione del form di accreditamento*

## Indice dei contenuti

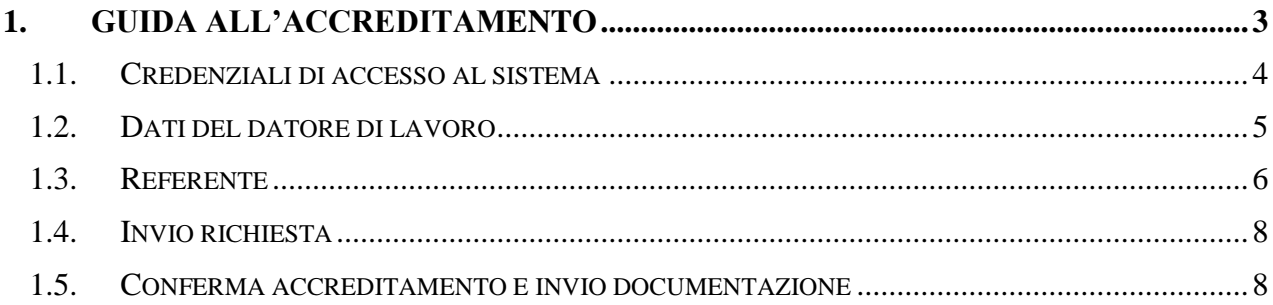

# Indice delle figure

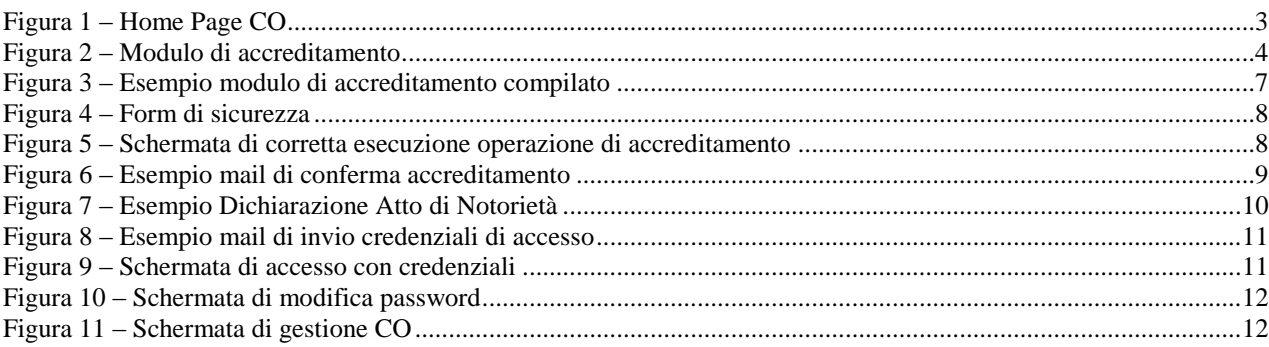

### <span id="page-2-0"></span>**1. GUIDA ALL'ACCREDITAMENTO**

Di seguito vengono riportate le indicazioni utili per la compilazione del form di accreditamento tramite il quale è possibile richiedere la login e la password per l'accesso al sistema informatico C.O.

N.B. Il presente form online è riservato gli utenti che fanno parte delle regioni che adottano il dominio transitorio (Lazio e provincia autonoma di Trento). Per ulteriori informazioni consultare il sito: <https://www.co.anpal.gov.it/>

Accedendo al sito si visualizza la pagina informativa di seguito riportata:

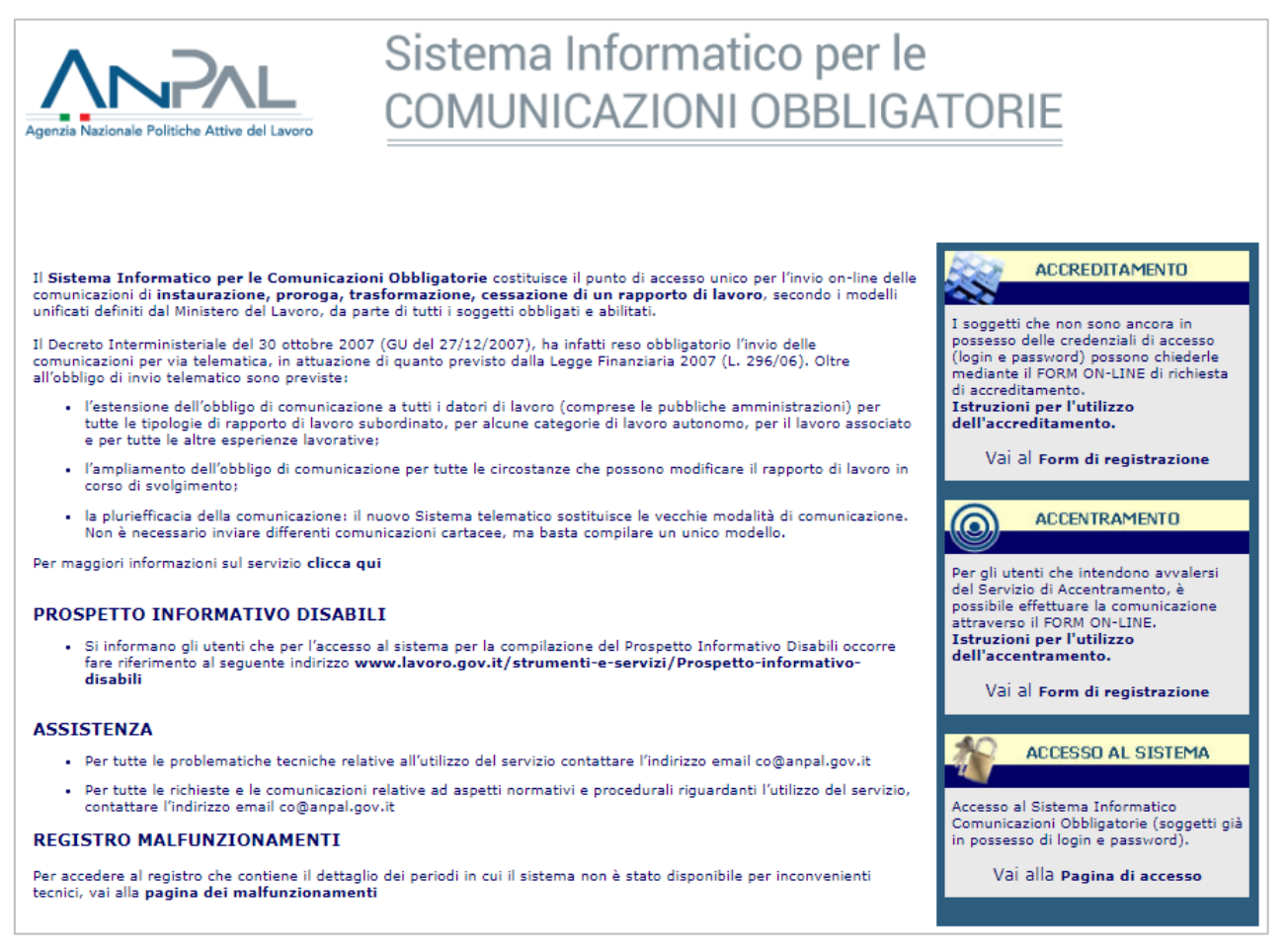

**Figura 1** – Home Page CO

<span id="page-2-1"></span>Sulla spalla destra della pagina, nella sezione "Accreditamento" è possibile cliccare sul link "Vai al form di registrazione" per iniziare il percorso di accreditamento.

Come mostrato nelle schermate seguenti, il modulo da compilare è costituito da una maschera web composta da più sezioni:

- Credenziali di accesso al sistema
- Dati del datore di lavoro
- Referente
- Invio richiesta

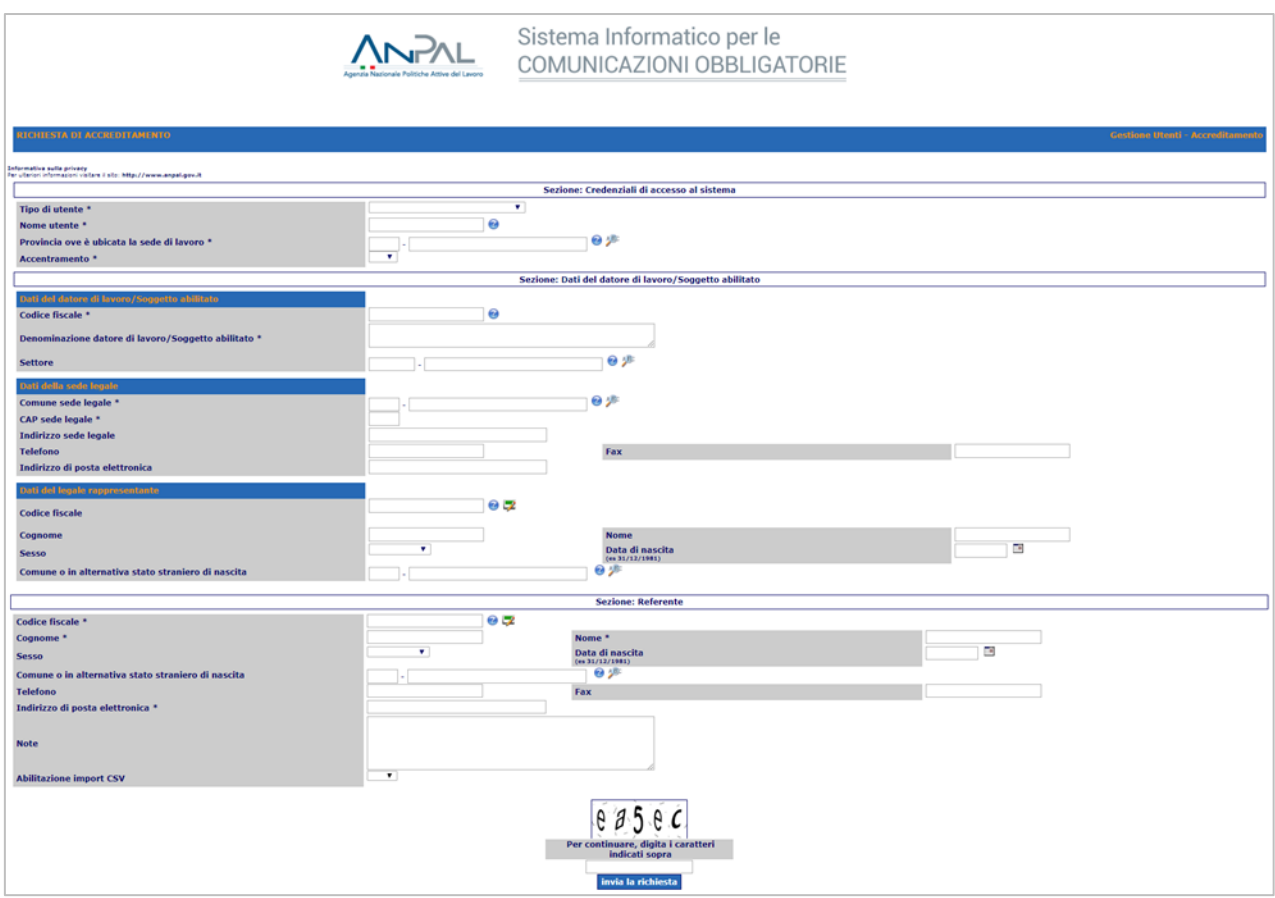

**Figura 2** – Modulo di accreditamento

#### <span id="page-3-1"></span><span id="page-3-0"></span>**1.1. Credenziali di accesso al sistema**

All'interno di questa sezione bisogna inserire i dati riguardanti la tipologia di utente che sta effettuando l'accreditamento.

Nel dettaglio:

 *Tipo di utente*: attraverso il menù a tendina, selezionare la tipologia di utente alla quale appartiene il soggetto che sta effettuando l'accreditamento: Agenzia di somministrazione, Datore di lavoro, Soggetti abilitati.

Si ricorda che in caso si vada ad indicare come tipo utente Agenzia di Somministrazione, verranno richiesti, nella sezione Dati del datore di lavoro il numero di Agenzia di somministrazione e il numero di iscrizione all'albo.

In caso si vada ad indicare come tipo utente Soggetti abilitati, verrà richiesto di indicare all'interno della sezione Credenziali di accesso al sistema: il tipo Consulente (es: Consulente del lavoro, dott. Commercialisti, Ragionieri, etc.).

N.B. Per gli Istituti Scolastici è necessario selezionare come tipo utente: Datore di Lavoro;

- *Nome utente*: inserire il nome utente, (ovvero la Login/user ID), del soggetto che si accredita. Si ricorda che il nome utente dev'essere composto da un'unica parola di almeno 8 caratteri (senza spazi), e non deve risultare già presente a sistema; nel caso, l'utente verrà avvertito tramite un messaggio e sarà necessario modificare il nome utente in fase di registrazione;
- *Provincia ove è ubicata la sede di lavoro*: indicare la Provincia ove è ubicata la sede di lavoro, ad esempio Roma etc. Il sistema, attraverso un messaggio, avviserà l'utente in caso

di inserimento di una provincia non appartenente a quelle che adottano il sistema fornito da ANPAL.

Nel caso, si prega di fare riferimento al sito: http://www.co.anpal.gov.it per accedere al sistema di invio delle comunicazioni obbligatorie in uso presso la Provincia/Regione di competenza;

 *Accentramento*: Attraverso il menù è possibile scegliere se effettuare l'accentramento delle comunicazioni. In caso di accentramento indicare SI successivamente compilare l'apposito form online. Per ulteriori informazioni in merito si prega di visionare il sito: [https://www.co.anpal.gov.it/co/accentramento.](https://www.co.anpal.gov.it/co/accentramento)

#### <span id="page-4-0"></span>**1.2. Dati del datore di lavoro**

All'interno di questa sezione bisogna inserire i dati relativi al datore di lavoro/soggetto abilitato/Agenzia di somministrazione che sta effettuando l'accreditamento.

Si ricorda che è sufficiente compilare il presente form una sola volta, e che, ottenute le credenziali di accesso sarà possibile inviare le comunicazioni per tutte le aziende del soggetto abilitato.

Nel dettaglio i campi da compilare risultano essere:

#### **Dati del datore di lavoro/soggetto abilitato**:

Inserire i dati identificativi del datore di lavoro/soggetto abilitato/Agenzia di somministrazione, che sta effettuando l'accreditamento:

- *Codice fiscale*: inserire il codice fiscale numerico a 11 cifre. Le ditte individuali ed i professionisti inseriscono il proprio codice fiscale alfanumerico di 16 caratteri;
- *Denominazione datore di lavoro/soggetto abilitato*: inserire la ragione sociale del datore di lavoro; in caso di ditta individuale, o di professionista il cognome e il nome. In caso di tipo utente Datore di lavoro inserire la ragione sociale. (es. Rossi srl). In caso di tipo utente Soggetto Abilitato, inserire la ragione sociale del soggetto abilitato (es. Studio di consulenza Rossi). In caso di tipo Agenzia di somministrazione, indicare la ragione sociale dell'Agenzia di

somministrazione;

- *Settore*: campo da compilare facoltativamente, all'interno del quale inserire il settore di attività ATECO 2007, selezionandolo tramite il pulsante . Nel caso in cui il proprio settore non fosse reperibile, indicare quello che più si avvicina. Per ulteriori informazioni, è possibile consultare le tabelle presenti sul sito dell'ISTAT al seguente indirizzo https://www.istat.it/it/archivio/17888;
- *Numero agenzia somministrazione*: Indicare il numero di agenzia di somministrazione (campo presente solo per l'utente Agenzia di somministrazione);
- *Numero di iscrizione all'albo*: Inserire il numero di iscrizione presso l'Albo informatico istituito dal Ministero del Lavoro e della Previdenza Sociale (campo presente solo per l'utente Agenzia di somministrazione).

#### **Dati della sede legale**:

Inserire i dati di localizzazione della sede legale del datore di lavoro/soggetto abilitato/Agenzia di somministrazione, che sta effettuando l'accreditamento:

- *Comune sede legale*: inserire il comune in cui è localizzata la sede legale, selezionandolo tramite il pulsante . Selezionando il comune in automatico verrà inserito il codice associato;
- *CAP sede legale*: campo compilato automaticamente dal sistema in funzione del Comune sede legale selezionato;
- *Indirizzo sede legale*: campo da compilare facoltativamente, all'interno del quale inserire l'indirizzo della sede legale;
- *Telefono*: campo da compilare facoltativamente, all'interno del quale inserire il numero di telefono della sede legale;
- *Indirizzo di posta elettronica*: campo da compilare facoltativamente, e quindi non obbligatorio, all'interno del quale inserire l'indirizzo di posta elettronica della sede legale Si ricorda che in questa campo non è possibile inserire caratteri particolari quali: \*  $\sqrt{a}$   $\sim$
- *Fax*: campo da compilare facoltativamente, all'interno del quale inserire il numero di fax della sede legale.

#### **Dati del legale rappresentante**:

Inserire i dati del legale rappresentante del datore di lavoro / dell'agenzia di somministrazione e del soggetto abilitato:

- *Codice fiscale*: inserire il codice fiscale del legale rappresentante;
- *Cognome*: indicare il cognome del legale rappresentante;
- *Nome:* indicare il nome del legale rappresentante;
- *Sesso*: selezionare, tramite il menù a tendina, il sesso del legale rappresentante;
- *Data di nascita*: indicare la data di nascita del legale rappresentante, per facilitare l'operazione è possibile usare il tasto  $\blacksquare$ ;
- *Comune o in alternativa stato straniero di nascita*: inserire il comune o in alternativa lo stato straniero di nascita del legale rappresentante, selezionandolo tramite il pulsante ...

N.B.: La compilazione dei campi riguardanti il legale rappresentante è facoltativa.

#### <span id="page-5-0"></span>**1.3. Referente**

Il referente aziendale è il responsabile della gestione del sistema delle Comunicazioni obbligatorie all'interno dell'Azienda / Soggetti Abilitati / Agenzie di Somministrazione.

Si ricorda che il referente non è obbligatoriamente il legale rappresentante, e che non è necessario effettuare più accentramenti per più referenti, poiché ottenute le credenziali, tramite la compilazione del form, sarà possibile creare delegati che saranno in grado di inviare le comunicazioni obbligatorie.

Per la registrazione è necessario l'inserimento dei seguenti dati:

- *Codice fiscale*: inserire il codice fiscale del referente;
- *Cognome*: inserire il cognome del referente;
- *Nome*: inserire il nome del referente:
- *Sesso*: campo da compilare facoltativamente, all'interno del quale indicare tramite il menù a tendina il sesso del referente;
- *Data di nascita*: campo da compilare facoltativamente, all'interno del quale indicare la data di nascita del referente, per facilitare l'operazione è possibile usare il tasto  $\blacksquare$ ;
- *Comune o in alternativa stato straniero di nascita*: campo da compilare facoltativamente, all'interno del quale inserire il Comune o in alternativa lo stato straniero di nascita del referente, selezionandolo tramite il pulsante  $\frac{AB}{B}$ ;
- *Telefono*: campo da compilare facoltativamente, all'interno del quale inserire il numero di telefono del referente;
- *Indirizzo di posta elettronica*: inserire correttamente l'indirizzo di posta elettronica funzionante del referente, si ricorda che all'indirizzo indicato in questa sezione verranno recapitati da parte dell'ANPAL tutti i messaggi e le comunicazioni relative alle comunicazioni obbligatorie;
- *Fax*: campo da compilare facoltativamente, all'interno del quale inserire il numero di fax del referente;
- *Note*: campo note;
- *Abilitazione import CSV*: campo da compilare facoltativamente, all'interno del quale indicare tramite il menù a tendina "SI" o "NO".

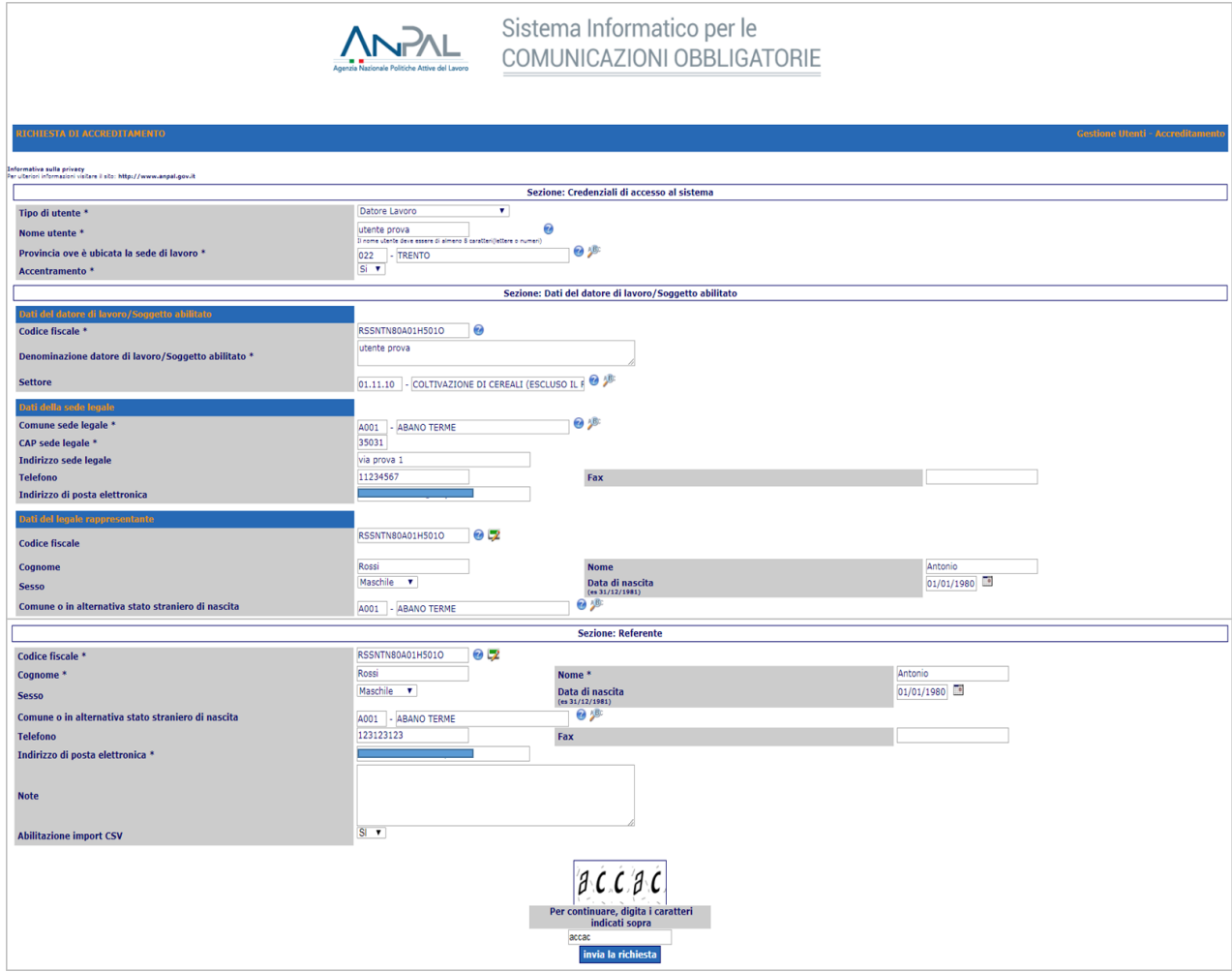

<span id="page-6-0"></span>**Figura 3** – Esempio modulo di accreditamento compilato

#### <span id="page-7-0"></span>**1.4. Invio richiesta**

Per terminare la procedura ed inviare la propria richiesta di accreditamento, è necessario compilare un form di sicurezza digitando sulla tastiera i caratteri ed i numeri riportati nel riquadro nel quale sono visualizzati distorti per motivi di sicurezza.

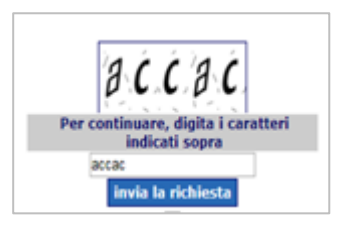

**Figura 4** – Form di sicurezza

<span id="page-7-2"></span>Una volta terminata la compilazione premere il pulsante: *Invia la richiesta*.

Dopo aver premuto il pulsante, appare una pagina di conferma del buon esito dell'operazione, come riportato di seguito:

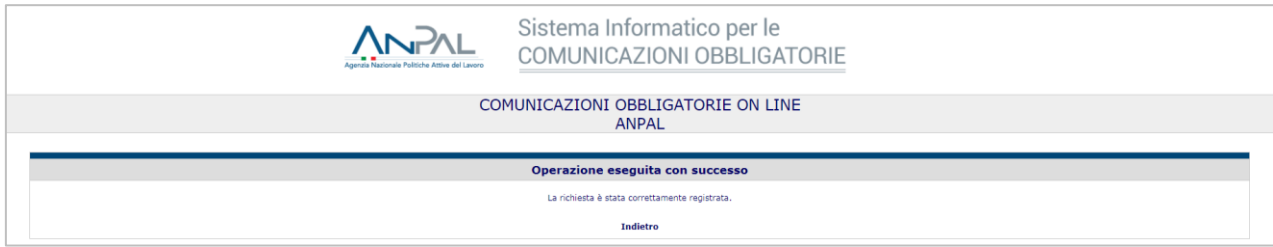

**Figura 5** – Schermata di corretta esecuzione operazione di accreditamento

#### <span id="page-7-3"></span><span id="page-7-1"></span>**1.5. Conferma accreditamento e invio documentazione**

Nel giro di pochi giorni, una mail di richiesta di documentazione (Dichiarazione sostitutiva dell'atto di notorietà e copia firmata di un documento di identità) sarà inviata dall'help desk dell'ANPAL all'indirizzo mail indicato nella sezione "Referente". In caso di mancata ricezione della mail, sarà necessario contattare il numero verde 800 00 00 39.

Di seguito viene riportato il contenuto della mail inviata all'indirizzo di posta elettronica del referente:

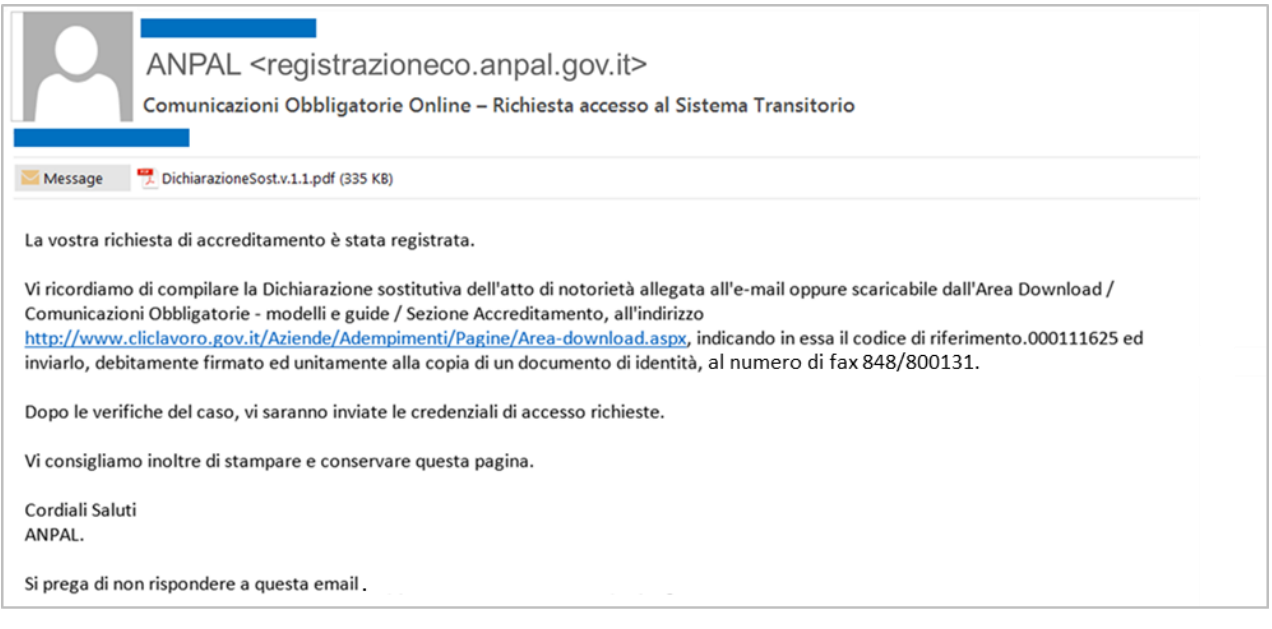

**Figura 6** – Esempio mail di conferma accreditamento

<span id="page-8-0"></span>Si riporta di seguito, a titolo esemplificativo, il contenuto della Dichiarazione Sostitutiva dell'Atto di Notorietà:

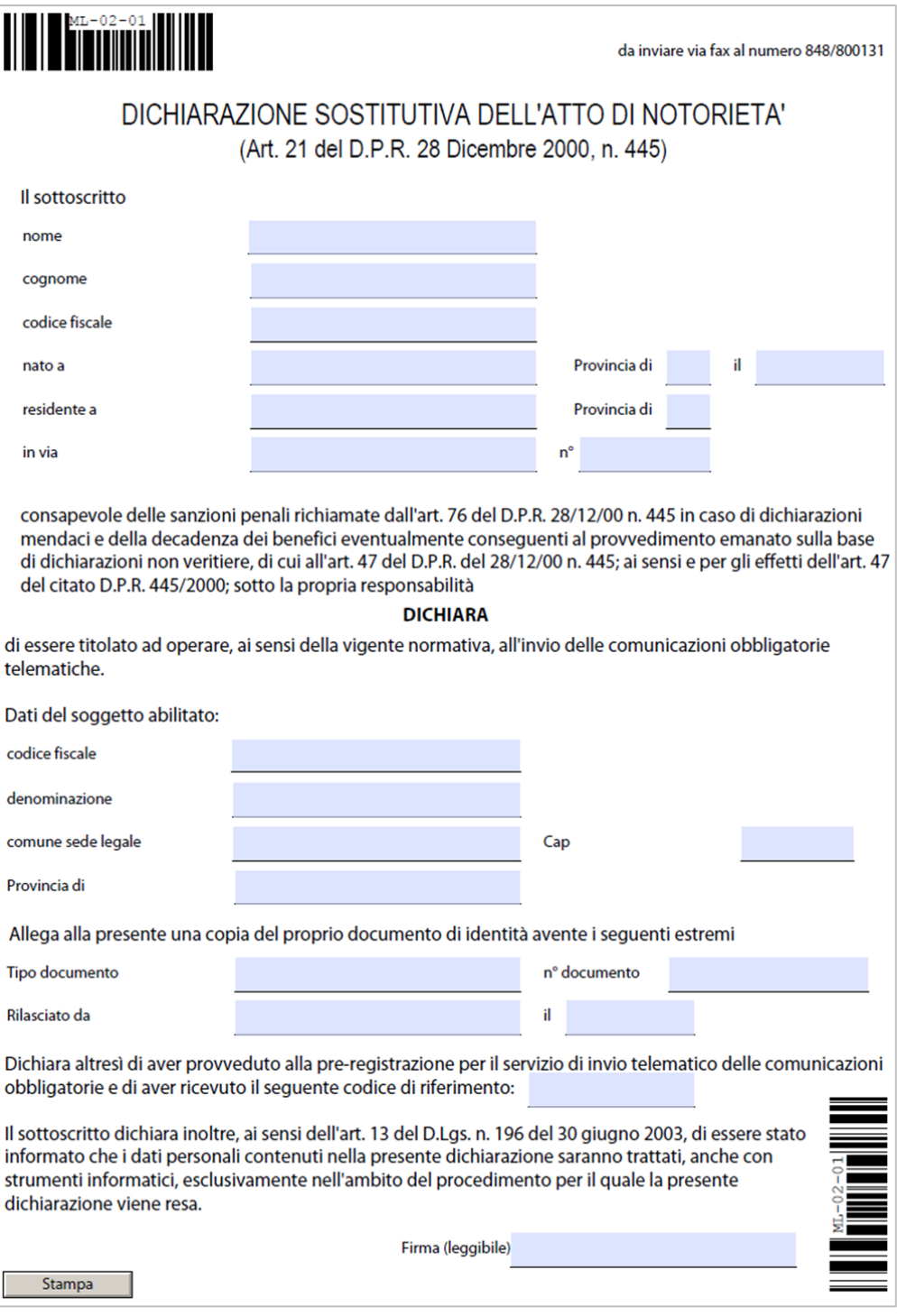

**Figura 7** – Esempio Dichiarazione Atto di Notorietà

<span id="page-9-0"></span>N.B. In caso di invio corretto ma di mancata visualizzazione del messaggio di ricevuta, si prega di controllare che la funzionalità "blocco pop-up" risulti disabilitata e di controllare la presenza di eventuali tool-bar.

I dati inseriti nella documentazione che il soggetto invierà all'ANPAL a seguito di richiesta, dovranno essere congruenti a quelli inseriti nel form di accreditamento.

Nella Dichiarazione Sostitutiva dell'Atto di Notorietà vanno indicati i dati del Soggetto titolato ad operare all'invio delle Comunicazioni Obbligatorie (es. Legale rappresentante, Referente, etc.), e i

dati relativi all' Azienda/Soggetto Abilitato/Agenzia di Somministrazione che ha richiesto l'accreditamento.

Nel caso in cui controllo di coerenza tra i dati inseriti nella documentazione e i dati inseriti nel form di accreditamento vada a buon fine, l'Help Desk dell'ANPAL invierà una e-mail all'indirizzo di posta elettronica del referente, come riportato nella schermata seguente:

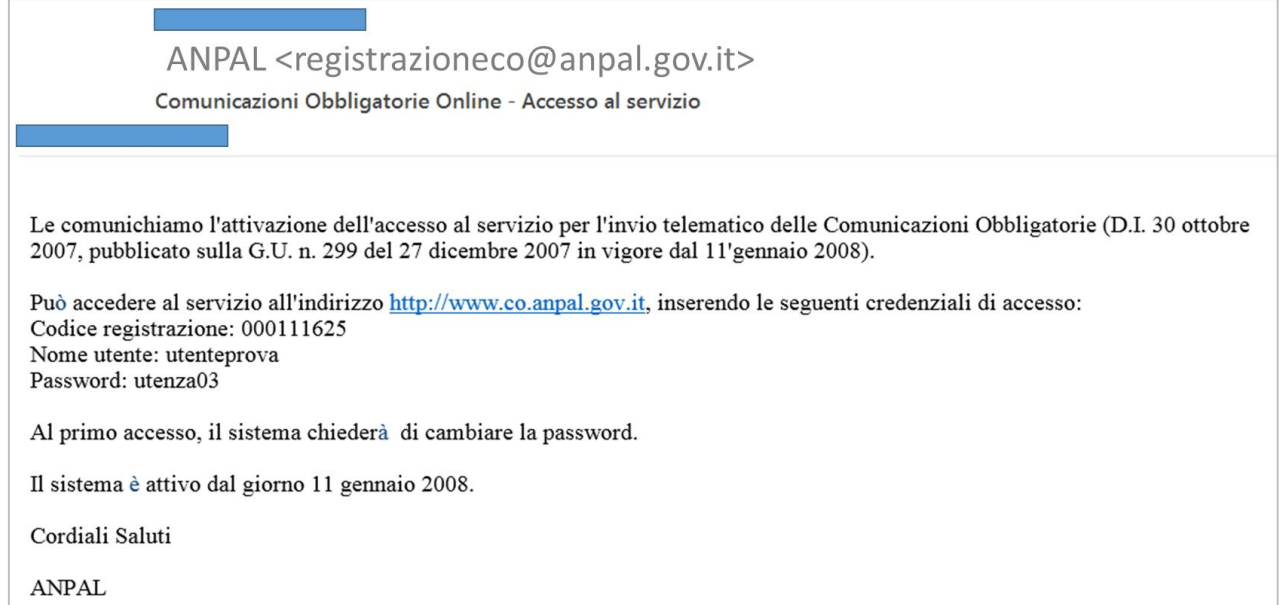

**Figura 8** – Esempio mail di invio credenziali di accesso

<span id="page-10-0"></span>Dopo aver ricevuto le credenziali, accedendo all'indirizzo <https://www.co.anpal.gov.it/> viene visualizzata la seguente schermata:

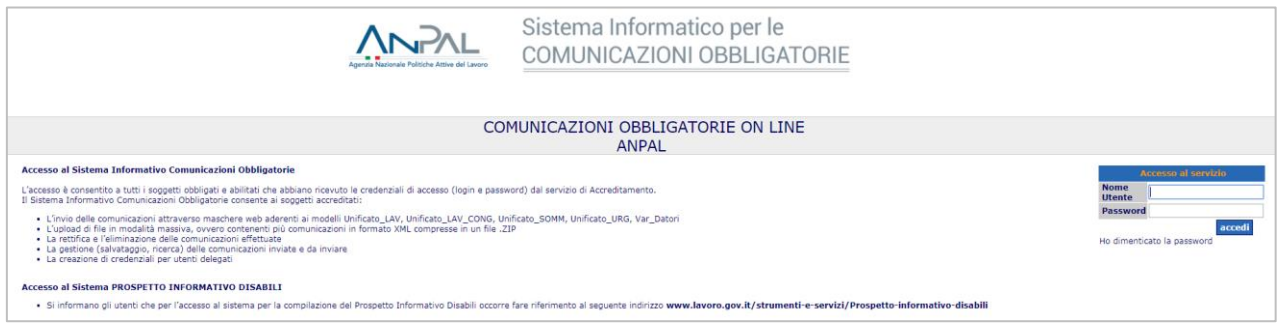

**Figura 9** – Schermata di accesso con credenziali

<span id="page-10-1"></span>A seguito dell'avvenuto accesso, il sistema mostra una schermata in cui si richiede la password inviata dal sistema, come di seguito riportato:

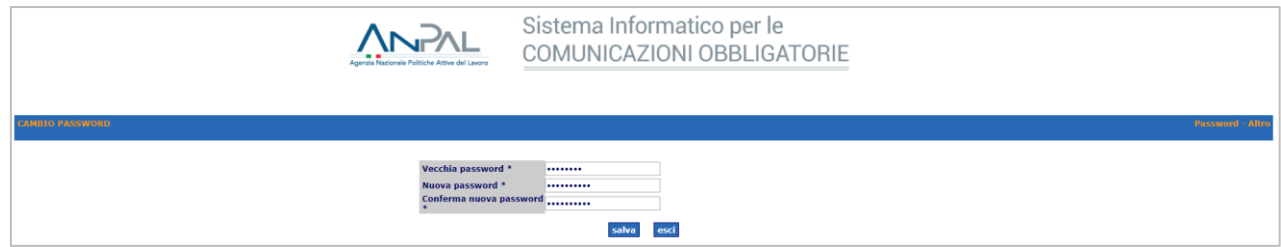

**Figura 10** – Schermata di modifica password

<span id="page-11-0"></span>A seguito dell'avvenuta modifica della password, l'utente visualizza la schermata di seguito riportata, tramite la quale può gestire le Comunicazioni Obbligatorie:

<span id="page-11-1"></span>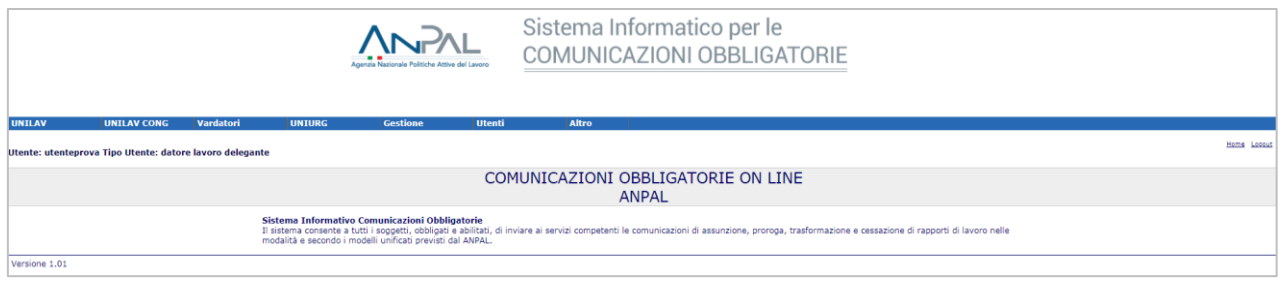

**Figura 11** – Schermata di gestione CO